## **Inserire una simulazione di dialoghi**

Una simulazione di dialoghi è una pratica didattica che intende riprodurre delle situazioni reali che i tuoi dipendenti potrebbero incontrare. Potresti organizzare la formazione per la vendita di automobili o ricreare una situazione in cui un cliente chiede un rimborso per beni che sono stati visibilmente usati e danneggiati.

Un dialogo può essere realizzato facilmente con **iSpring TalkMaster**, un programma incluso in iSpring Suite.

Per aggiungere una simulazione di dialoghi a un corso:

1. Fai clic sul pulsante **Simulazione di dialogo** nella barra degli strumenti.

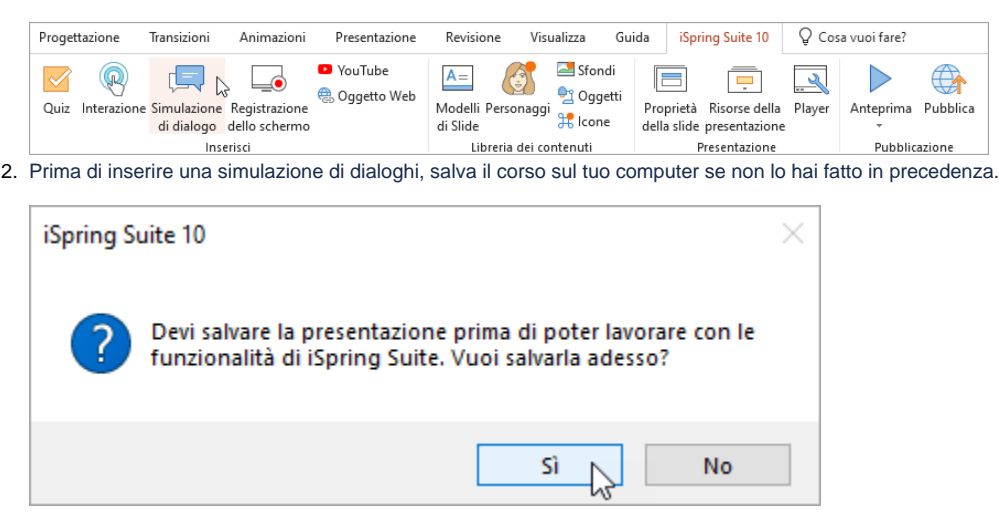

3. Crea una nuova simulazione di dialoghi oppure seleziona una simulazione di dialoghi precedentemente creata con iSpring TalkMaster.

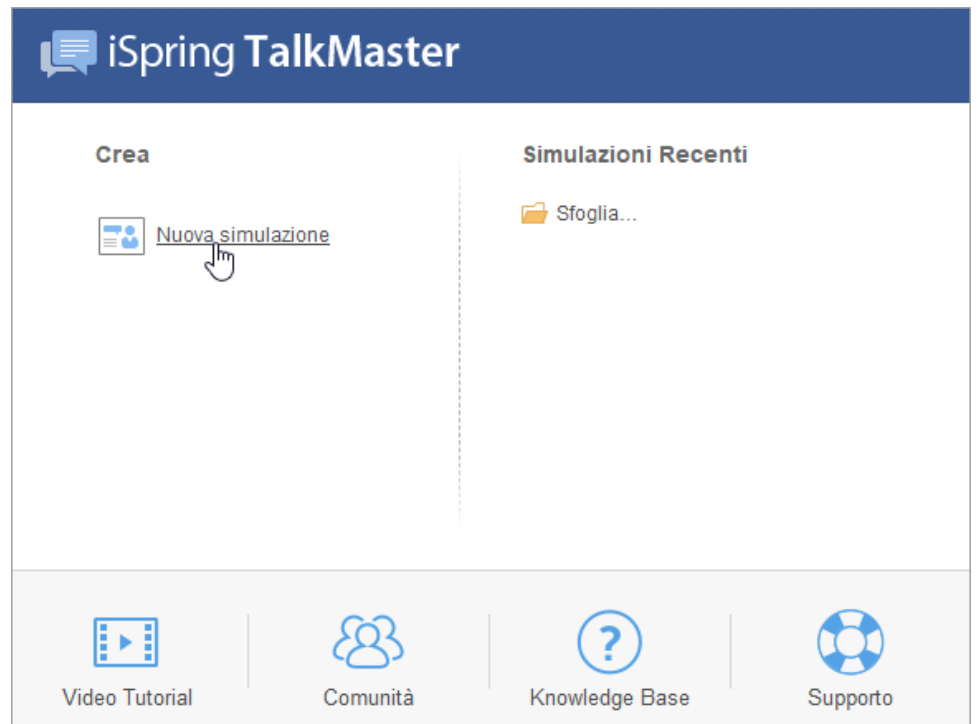

4. Quando hai terminato la simulazione di dialoghi, fai clic su **Salva e ritorna al corso** nella barra degli strumenti.

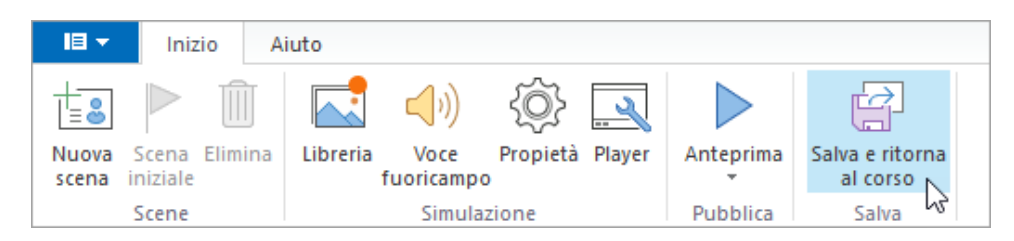

5. La tua simulazione di dialoghi verrà aggiunta alla diapositiva specificata della tua presentazione.

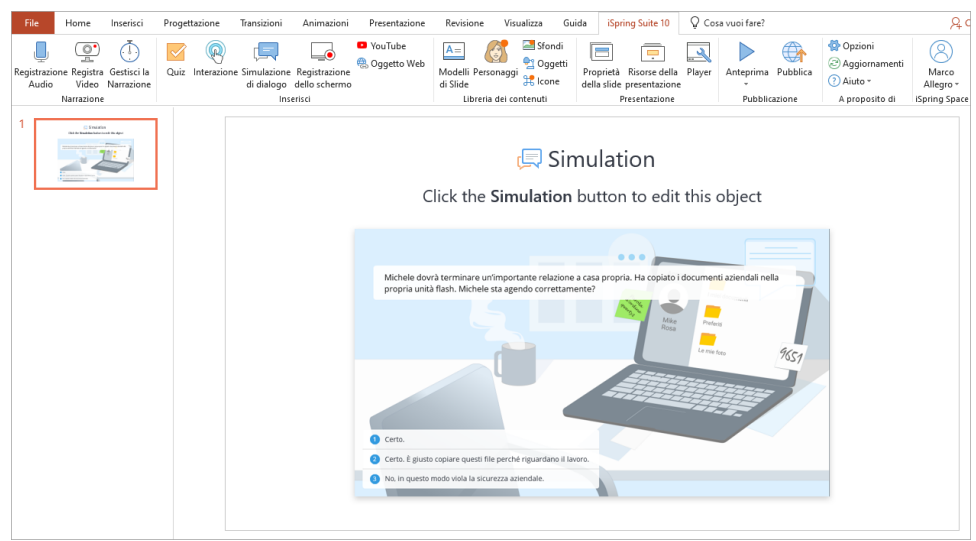

## Modificare una simulazione di dialoghi

Esistono due modi per modificare una simulazione di dialoghi che è stata inserita in una presentazione:

1. Selezionare la diapositiva con la simulazione di dialoghi e fare clic sul pulsante **Simulazione di dialogo** nella barra degli strumenti.

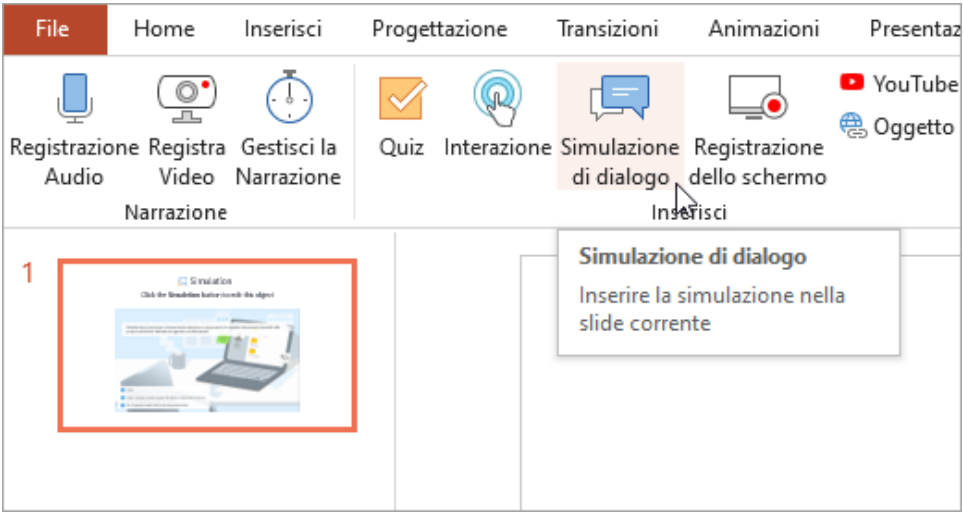

2. Aprire la diapositiva con la simulazione di dialoghi e fare clic sul pulsante **Proprietà della slide** nella barra degli strumenti.

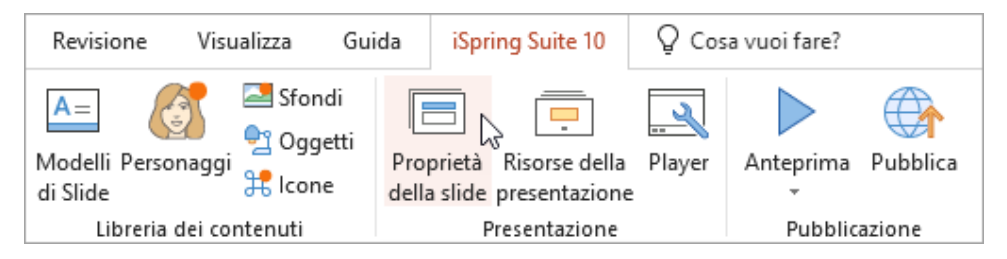

Nella colonna **Oggetti** aprire il menu **Simulazione** e fare clic su **Modifica**.

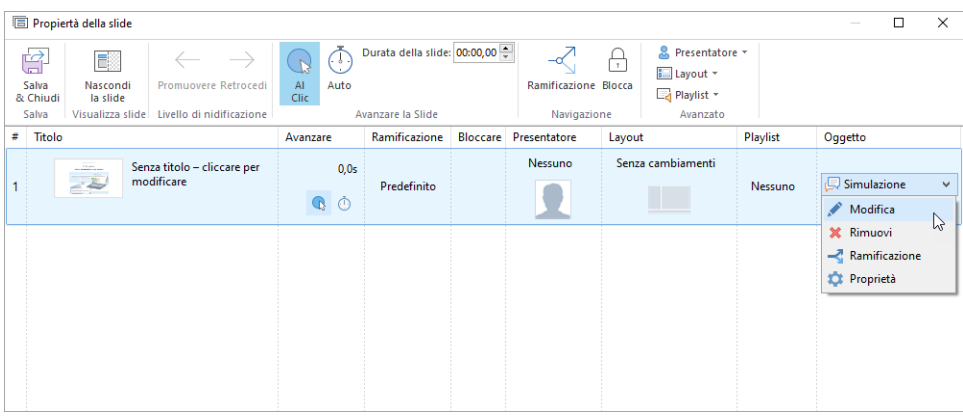

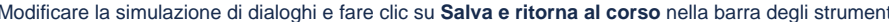

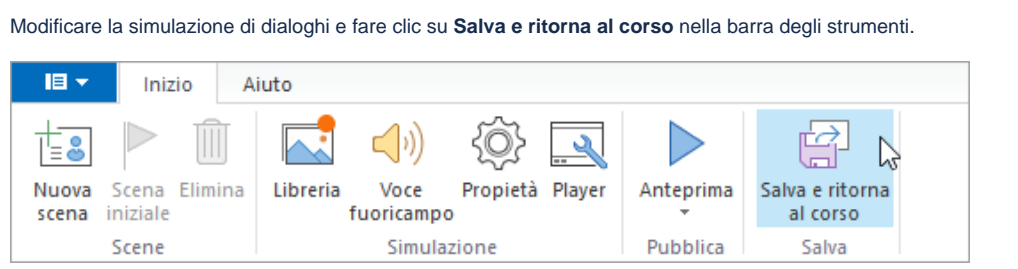

## Eliminare una simulazione di dialoghi

Esistono due modi per eliminare una simulazione di dialoghi dalla presentazione:

1. Eliminare l'intera diapositiva dalla presentazione.

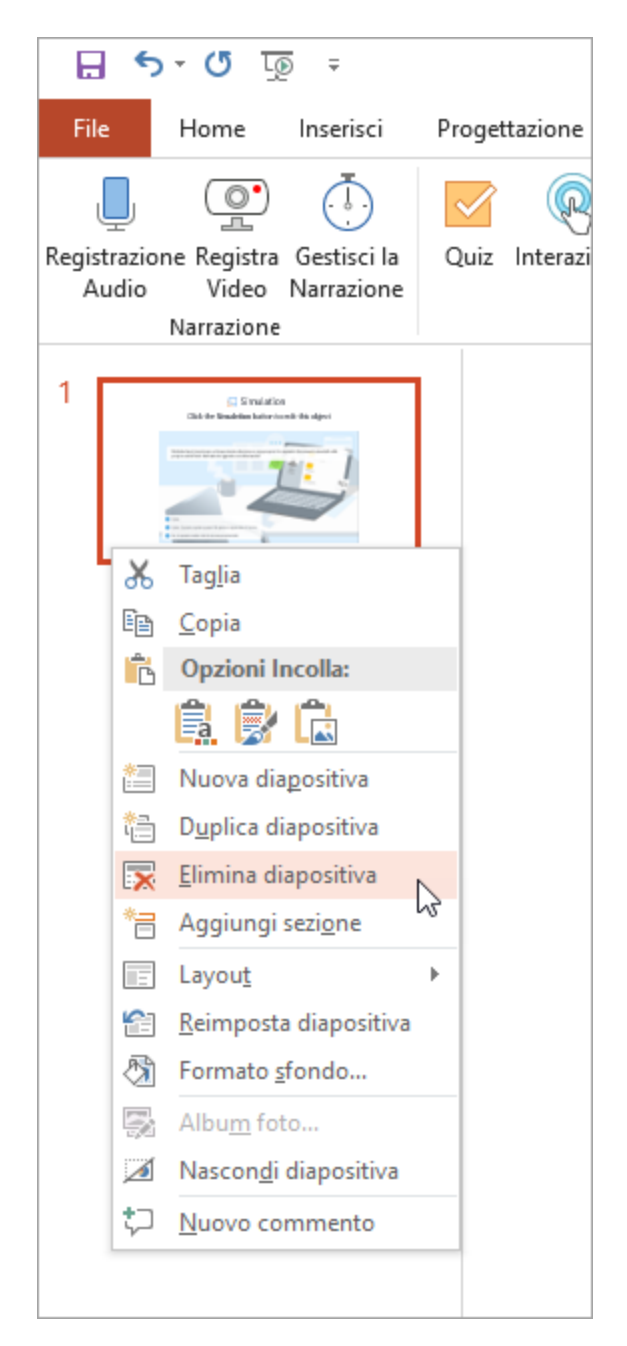

2. Aprire la diapositiva con la simulazione di dialoghi e fare clic sul pulsante **Proprietà della slide** nella barra degli strumenti.

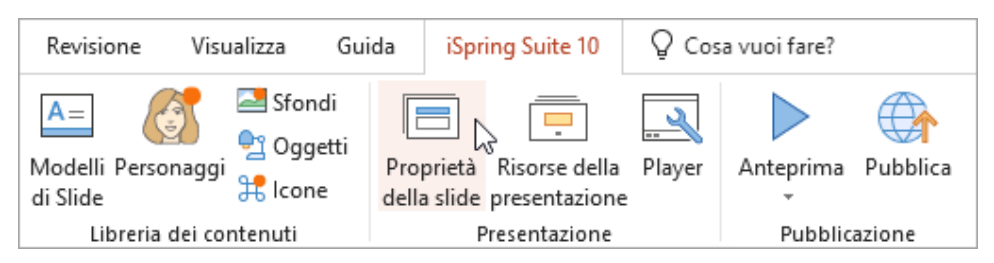

Nella colonna **Oggetti** aprire il menu **Simulazione** e fare clic su **Rimuovi**.

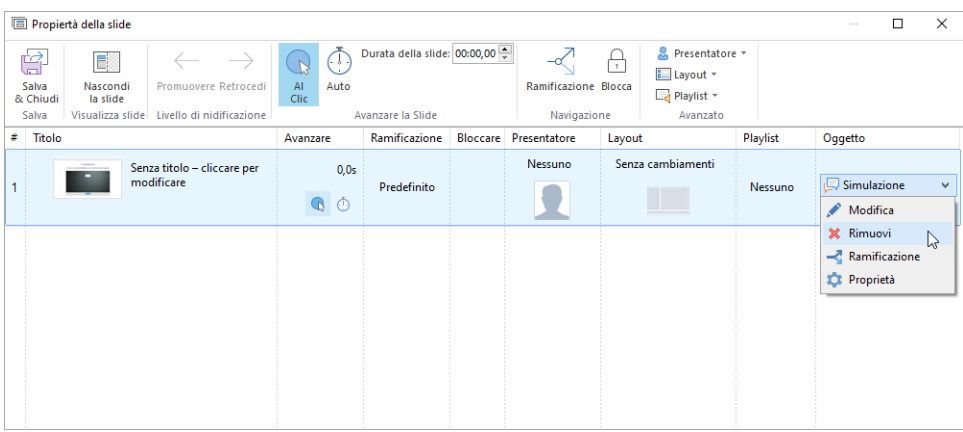

Poi, confermare la propria scelta.

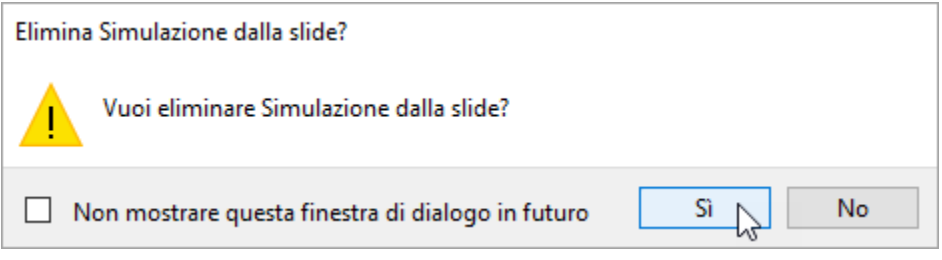

Fare clic su **Salva & Chiudi** nella barra degli strumenti.

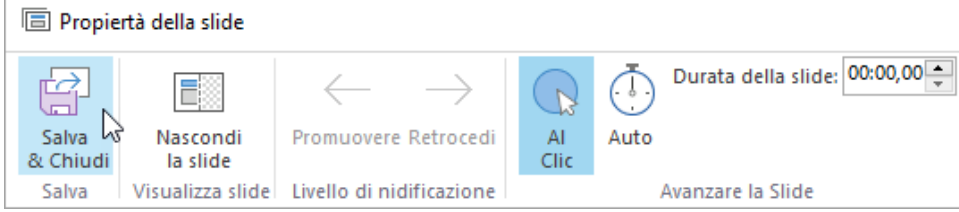